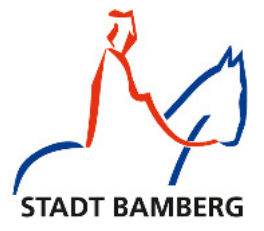

#### N<sub>A</sub> eues aus dem Medeinzen Medienbrief

#### Lernförderliche Filmpräsentation

Das Lizenzrecht erlaubt nun unter bestimmten Bedingungen, Filme zu speichern oder Schülern auszuhändigen.

Es ermöglicht jetzt die

- Filmbetrachung der Schüler/innen zu Hause
- arbeitsteilige Filmrezeption
- Steuerung der Filmbetrachtung durch Sprungmarken
- Anreicherung des laufenden Films durch interaktive Elemente.

Das fördert

- das Filmverstehen und
- die Arbeitsintensität.

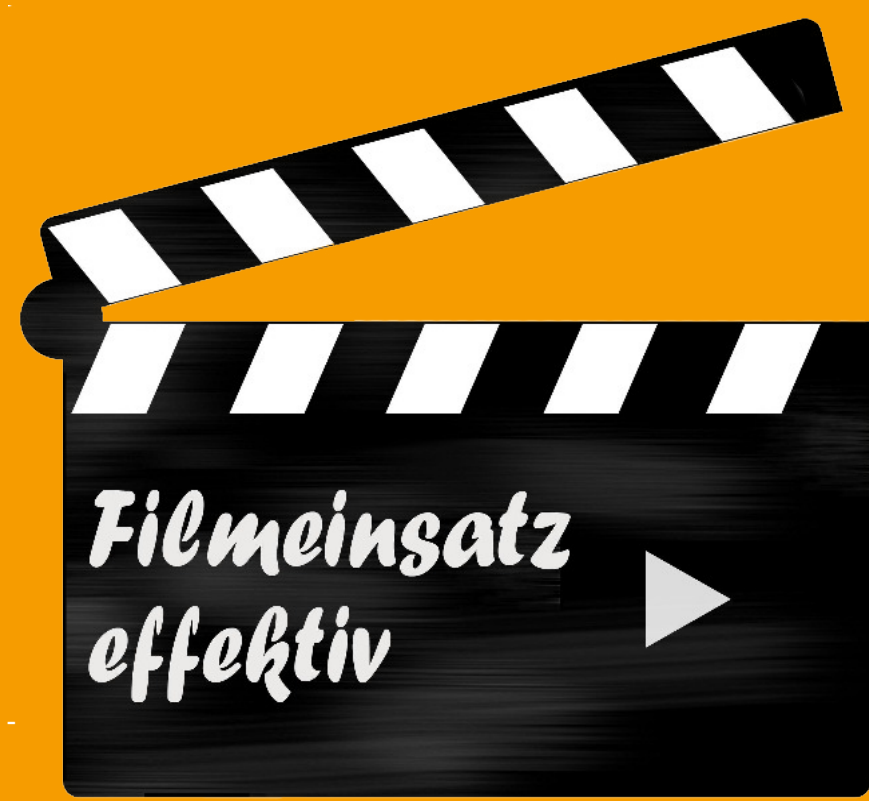

Auf den Folgeseiten finden Sie eine erste Anleitung der neuen Möglichkeiten des Filmeinsatzes im Unterricht.

www.stadtbildstelle.bamberg.de

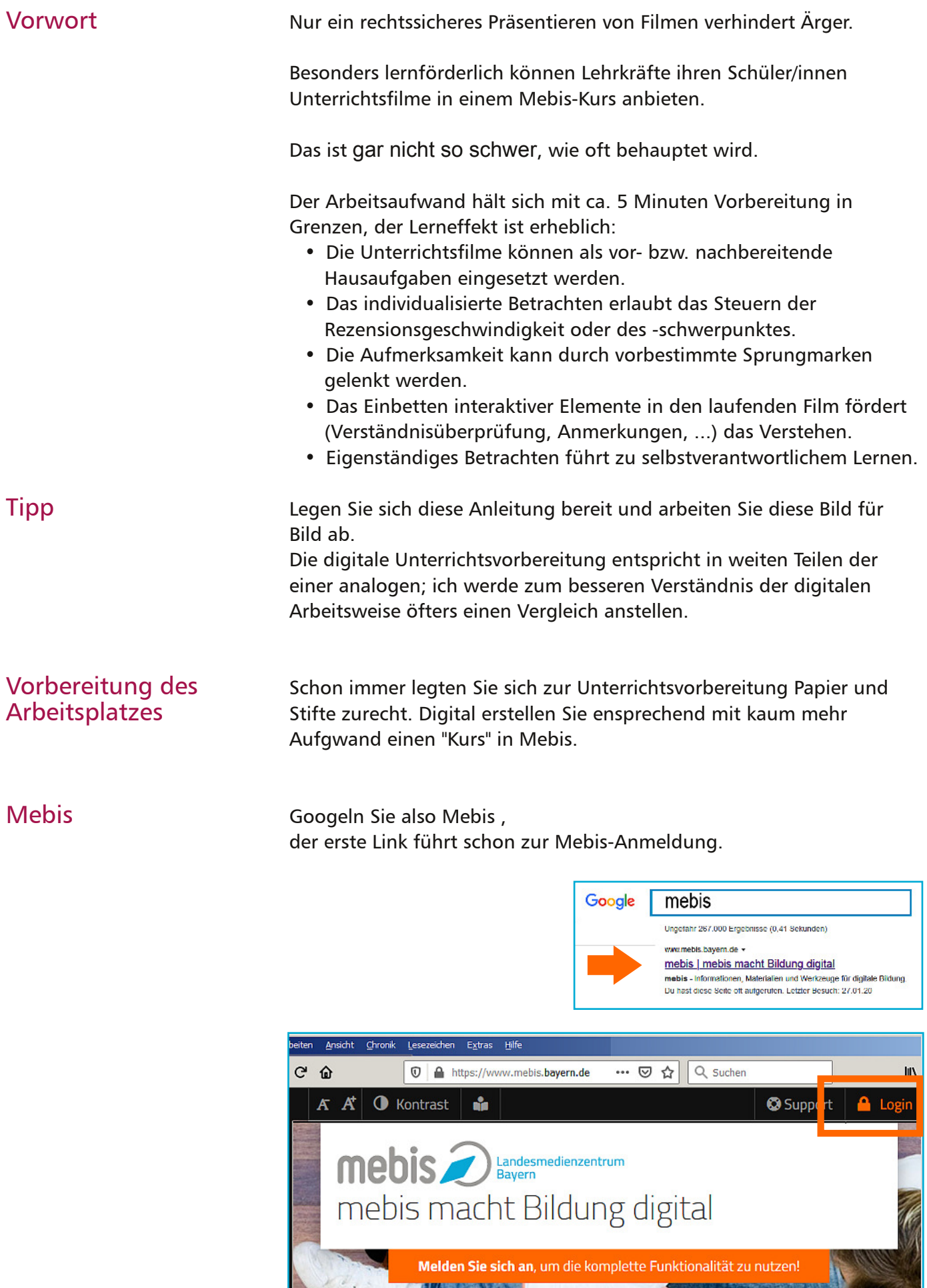

 $\sim$  12

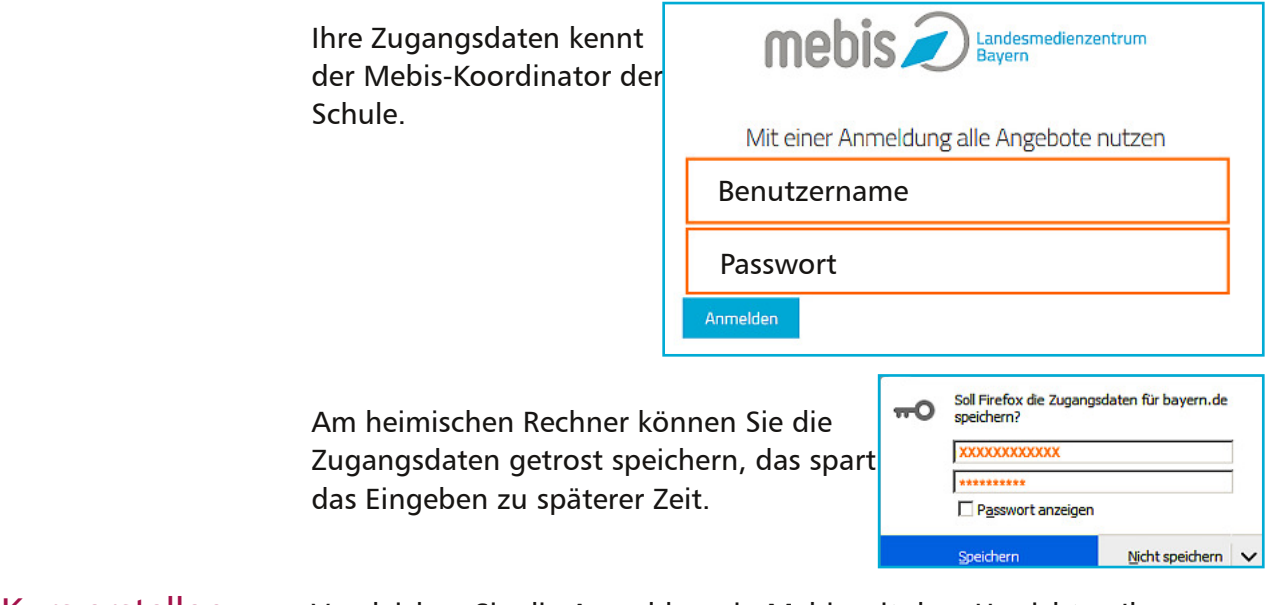

### Mebis-Kurs erstellen

Vergleichen Sie die Anmeldung in Mebis mit dem Herrichten Ihres Schreibtisches.

Starten Sie die Lernplattform. Manchmal braucht es 1, 2 Sekunden, bis die Seite geladen ist, bewahren Sie Geduld.

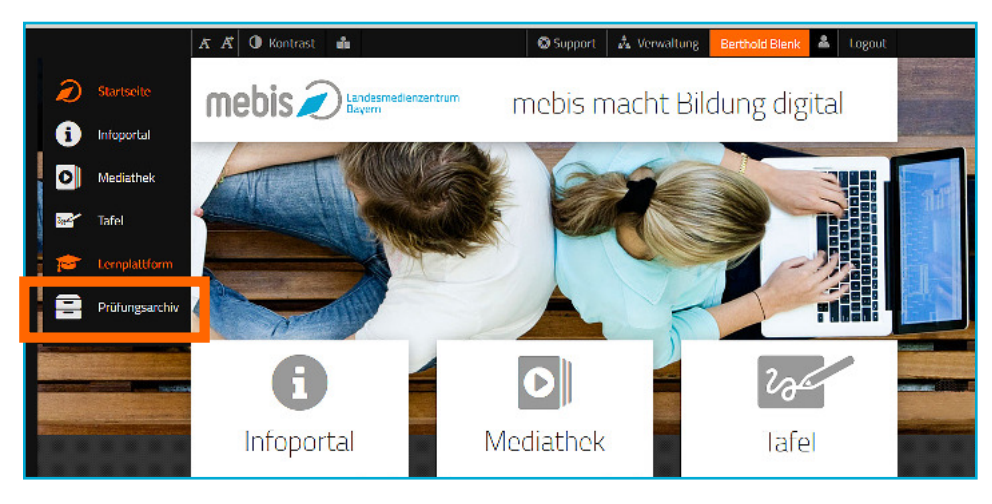

Hier können Sie den "Kurs erstellen".

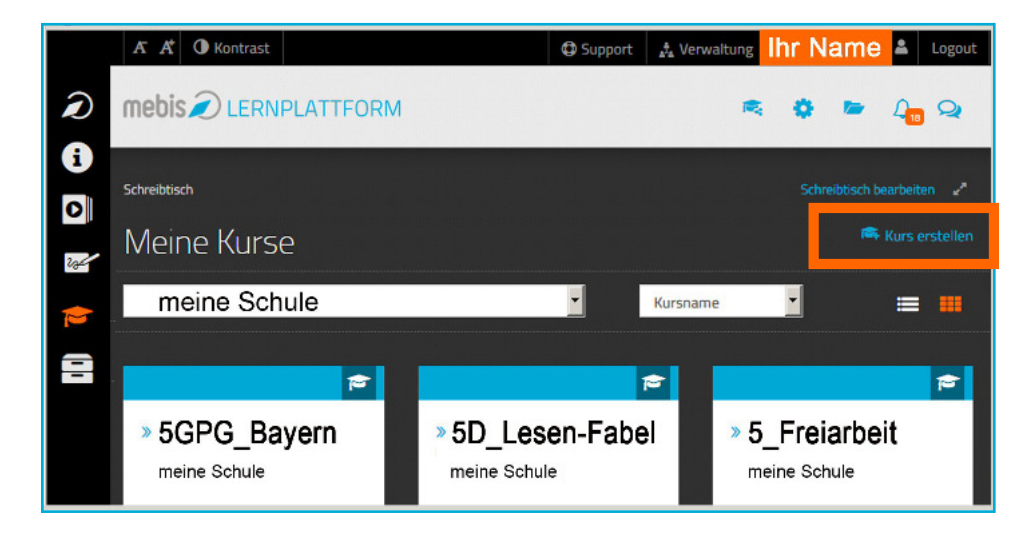

Lassen Sie sich von den vielen Eingabemöglichkeiten nicht verwirren: Im Prinzip brauchen Sie nur die mit Sternchen gekennzeichneten Felder ausfüllen. Notieren Sie also den Kursnamen. Ich empfehle immer mit der Klassenstufe zu beginnen, ein Fächerkürzel anzuhängen und danach das Stunden-/Kursthema mit Unterstrich anzufügen. (Kurse werden immer zuerst nach Zahlen, hier also klassenweise, dann nach dem Alphabet sortiert. Meine Empfehlung sorgt für Überblick in einer umfänglichen Kursliste.)

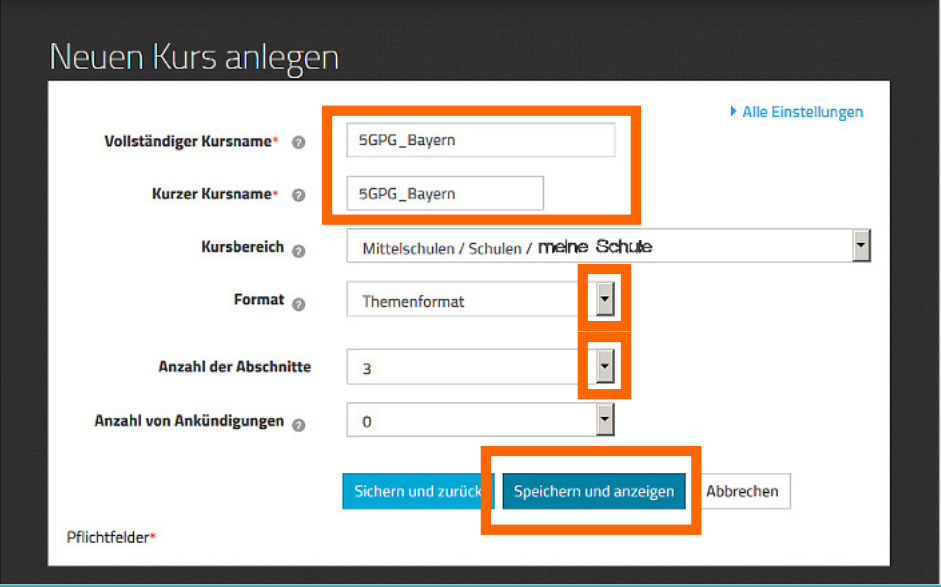

Der Kurs ist nun angelegt ("erstellt"). Er wurde in Abschnitte, sog. "Themen" gegliedert, die auch als Artikulationsschritte angesehen werden können.

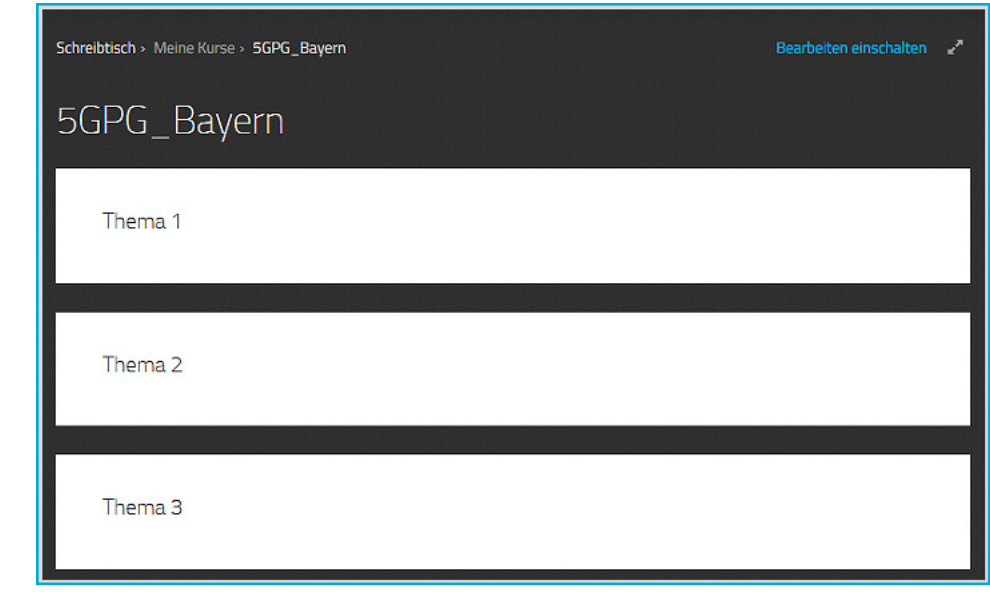

Nun muss er noch mit Inhalte gefüllt, "bearbeitet" werden. Schalten Sie also das "Bearbeiten" ein.

## Kurs bearbeiten

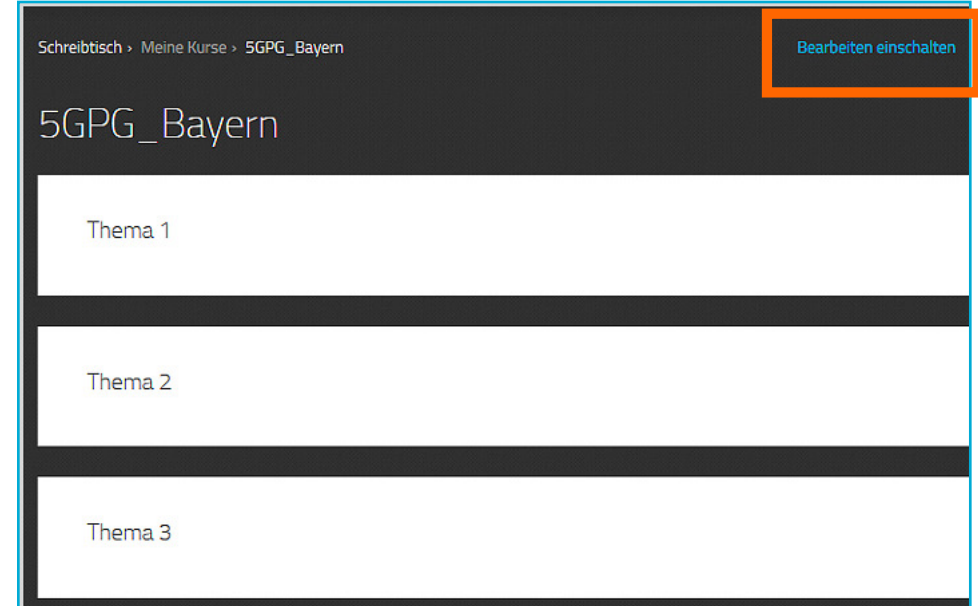

Auch hier kommen Sie mit wenigen Grundeinstellungen zum Ziel. Lassen Sie den Punkt "Allgemeines" außer Acht und kümmern Sie sich auch nur um das "Thema", nicht um "Material und Aktivitäten".

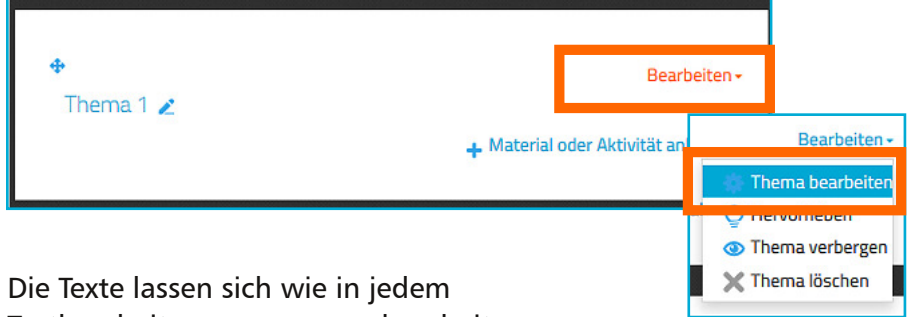

Textbearbeitungsprogramm bearbeiten.

Wenn Sie den Namen des Abschnittes einen aussagekräftigen Titel geben wollen, muss zuvor "Angepasst" gehakt werden!

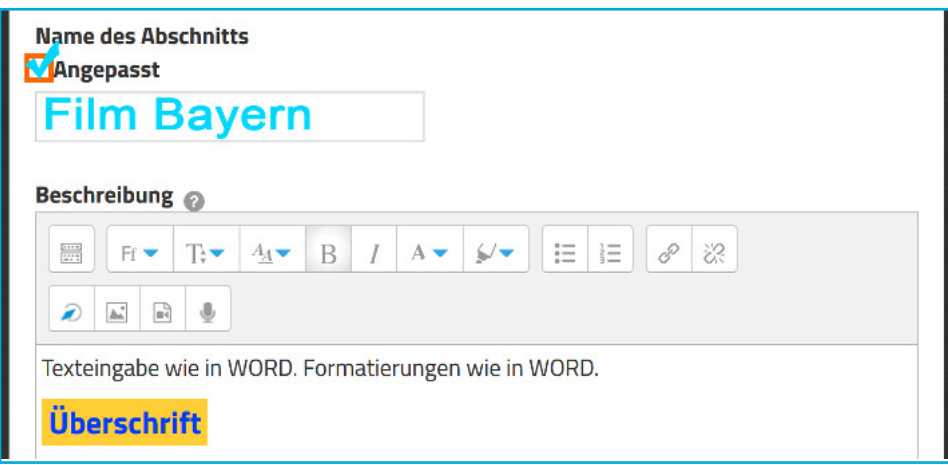

Ins Textfeld darunter können Anmerkungen, Aufgaben und Hilfen notiert und auch der Film eingebettet werden, sobald er aus der Mediathek ausgewählt wurde.

#### Filmquelle suchen und sichern

Jetzt müssen wir den Kurs verlassen und in die Mediathek wechseln, um dort den Filmlink zu sichern. Bitte aber nicht aus dem Kurs aussteigen, sondern ein neues Browserfenster öffnen. Das geschieht entweder mit

- Strg+Klick oder
- Shift (Großschreibetaste)+Klick auf die Mediathek.

Mit Strg + Klick rufen Sie ein neues Browser-Tab auf,

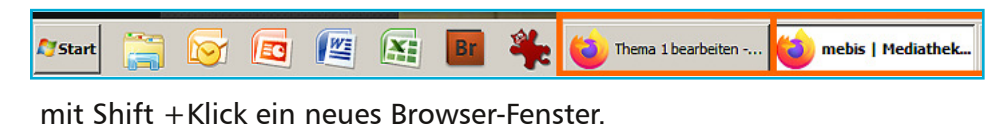

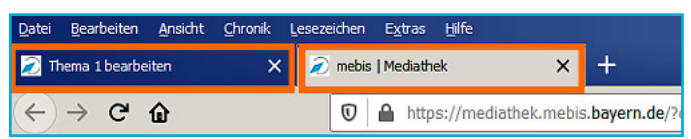

Für die Mediathek müssen Sie sich leider noch einmal anmelden. Das gelingt aber dank der gespeicherten Zugangsdaten automatisch.

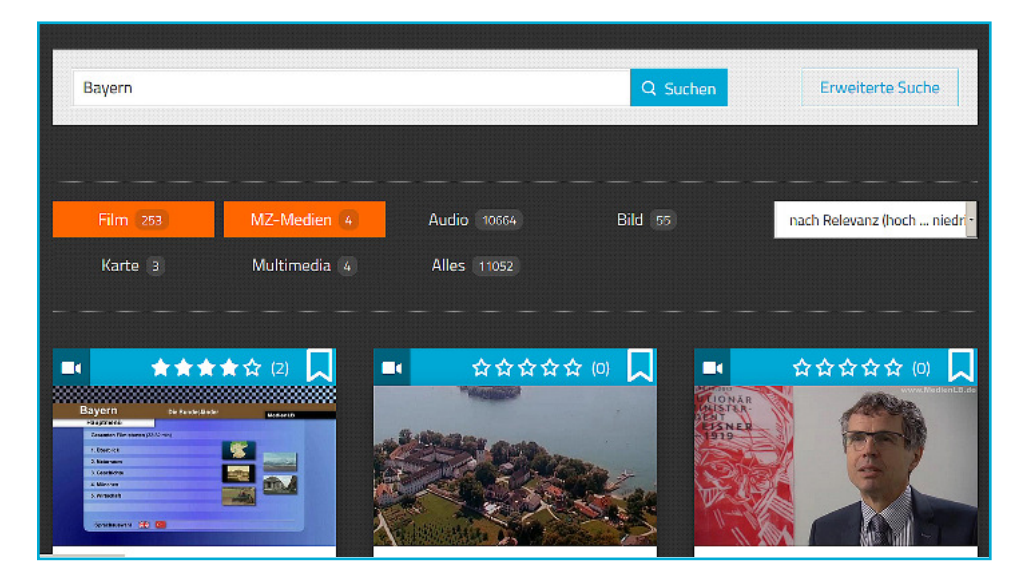

Suchen Sie nun den Film.

# Die Mebis-Mediathek listet die Filme Ihres Medienzentrums separat unter dem Button "MZ-Medien" auf. Sie sind zahlenmäßig zu Unrecht unterrepräsentiert, weil "Filme" alle Filmsequenzen und didaktische Blätter einzeln zählt, während "MZ-Medien" alle zum Film gehörigen Dateien als 1 Gesamtwerk der registriert. Bedenken Sie auch, dass die Kommunen die Sinnhaftigkeit der Ausgaben für die Medienversorgung der Schulen an den Nutzerzahlen festmacht und bevorzugen Sie deshalb die MZ-Medien. Wichtige Anmerkung

#### Filmadresse kopieren

- Ein Mausklick auf den gewünschten Film öffnet drei Filmfunktionen: • Film streamen (abspielen),
	- Film downloaden (speichern),
	- Filmlink für den Mebis-Kurs kopieren.
- •

Wir kopieren den Filmlink durch Mausklick und wechseln wieder zu unseren Kurs zurück (Browserfenster oder Tab!).

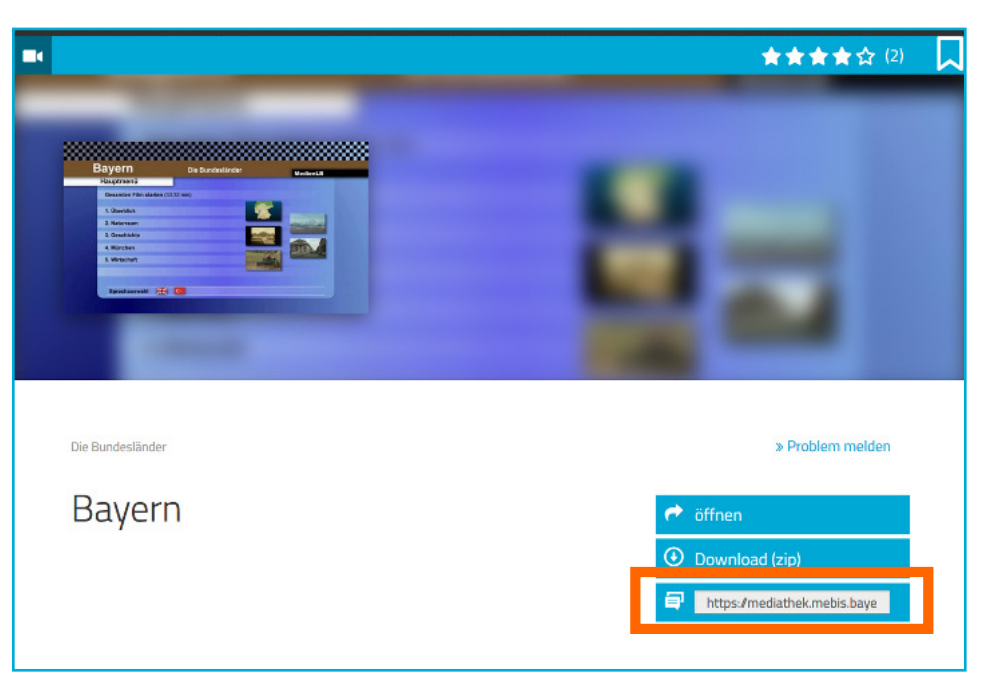

#### Film in Kurs-Seite einbinden

Plazieren Sie auf der Kurs-Seite den Mauszeiger, wo der Film sichtbar werden soll und aktivieren Sie dann den Film-Button.

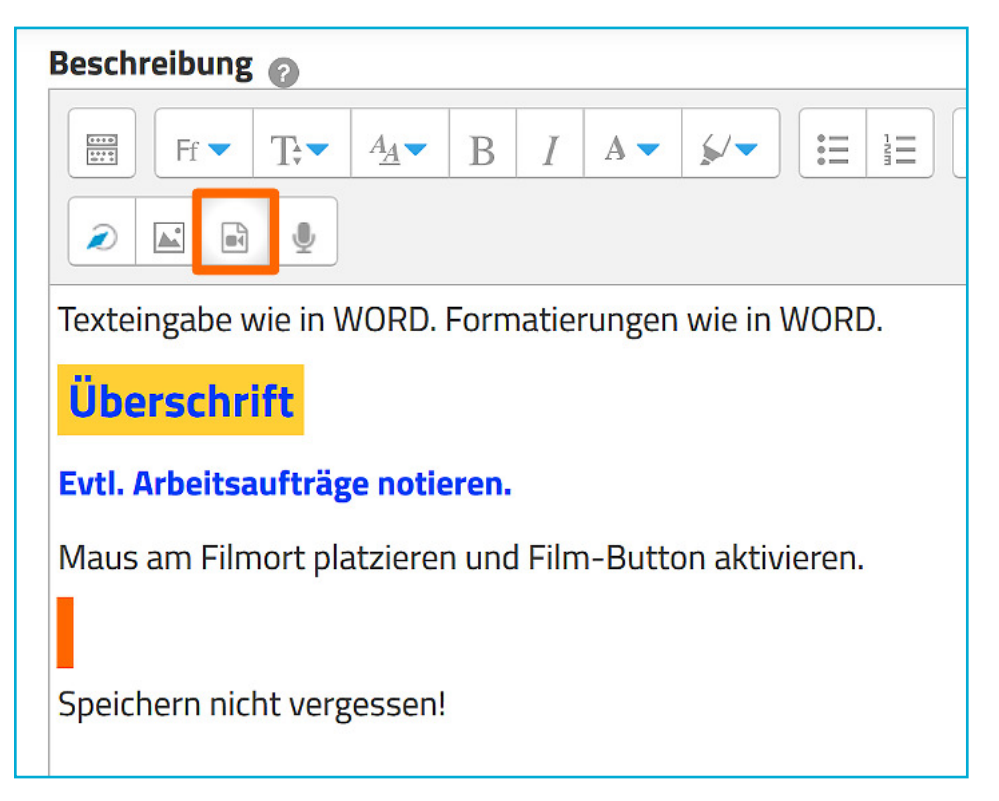

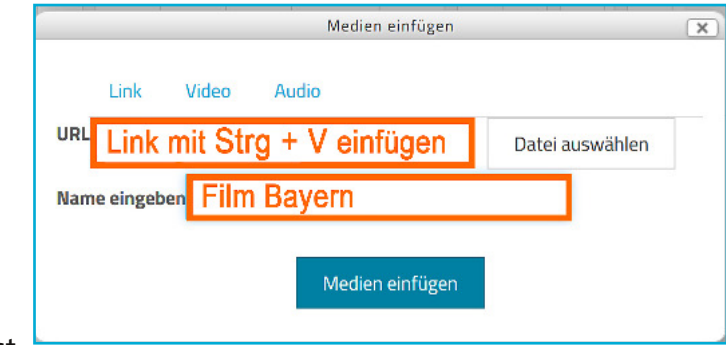

#### Kurs speichern

Der Mebis-Kurs ist

damit in der Lehrer-Ansicht erstellt, muss aber noch gespeichert, gesichert werden.

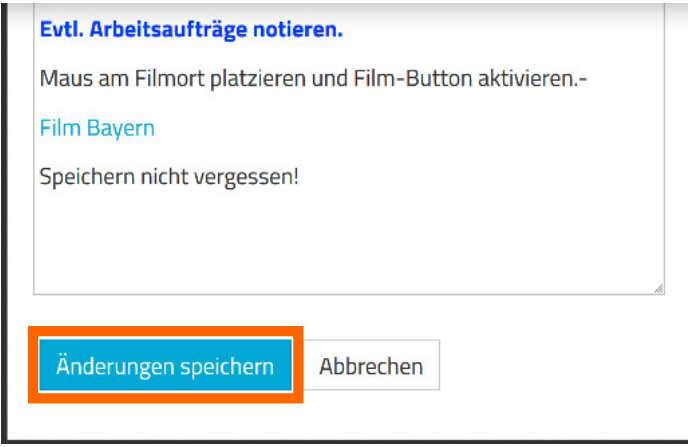

#### Kontrolle in der Schüleransicht ("Schülerrolle")

Wechseln Sie in der Kursadministration von der "Lehrerrolle" in die "Schülerrolle", um zu kontrollieren, wie die Schüler/innen den Kurs zu Gesicht bekommen.

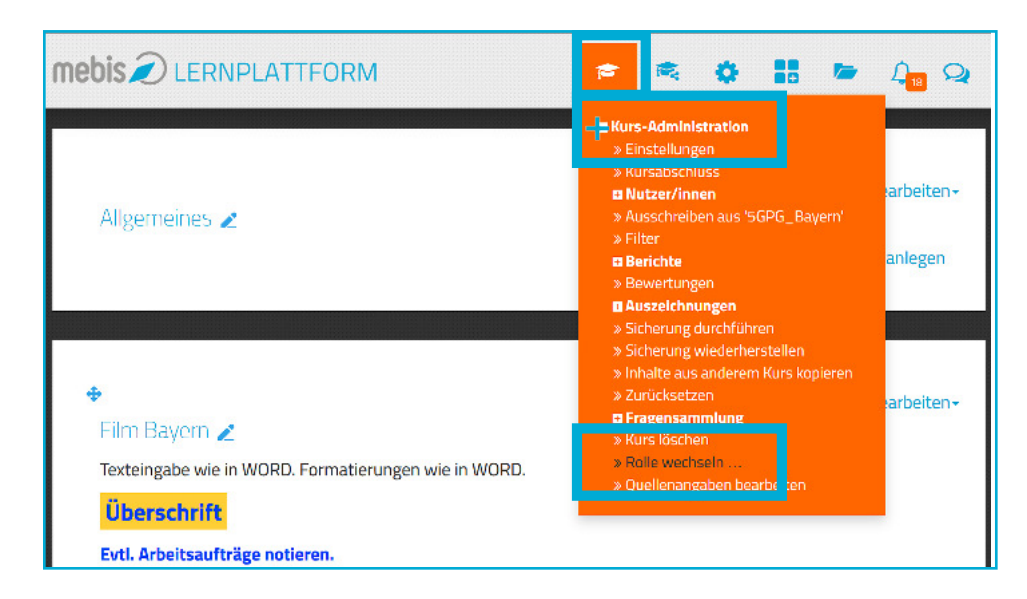

Ein Plus vor einem Begriff weist auf Unterpunkte hin. Diese können Sie mit einem Klick darauf einblenden.

Wählen Sie die Rolle "Schüler".

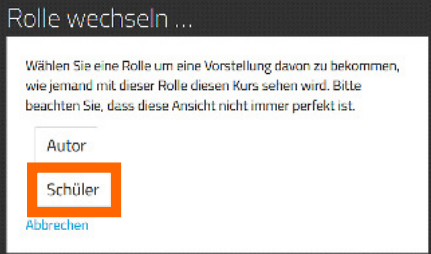

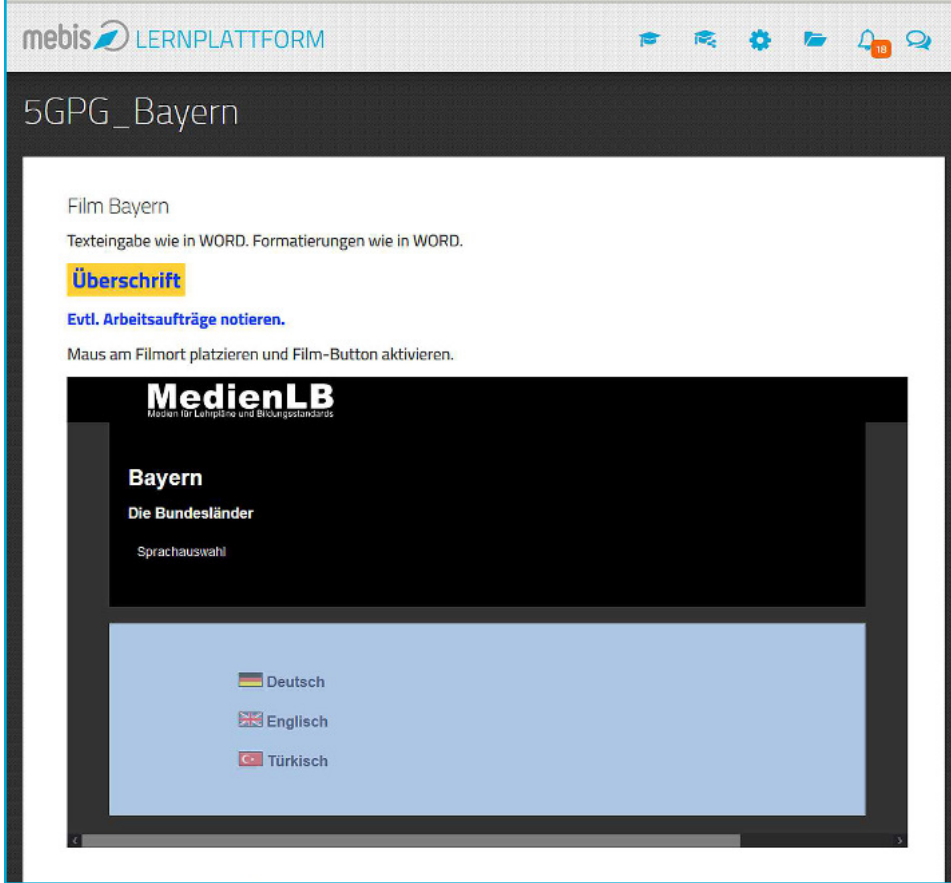

So bietet sich die Kursseite den Schüler/innen, der Film ist fertig zum Start.

#### Kursinhalte überarbeiten

Sollten Sie die Seite überarbeiten wollen, wechseln Sie zurück in die Ausgangsrolle (des Lehrers) und schalten Sie auch Bearbeiten wieder ein.

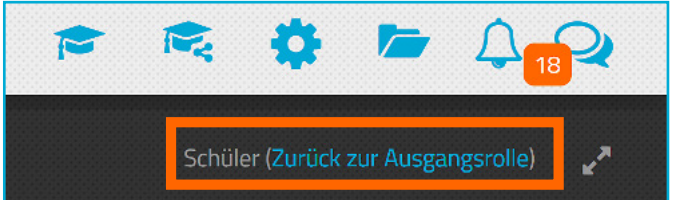

#### Kurs austeilen

Unterrichtsmedien - analog wie digital - müssen den Schüler/innen zugänglich gemacht werden.

In einen Mebis-Kurs schreiben sich die Teilnehmer ein, vorteilhafter aber ist die "Klasseneinschreibung" durch die Lehrkraft.

In der Kurs-Administration finden Sie dazu die "Einschreibemethoden".

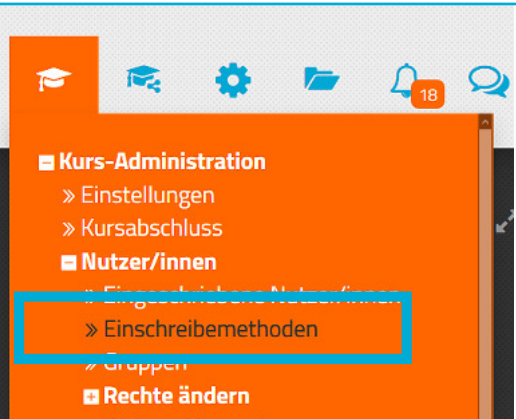

# Einschreibemethoden

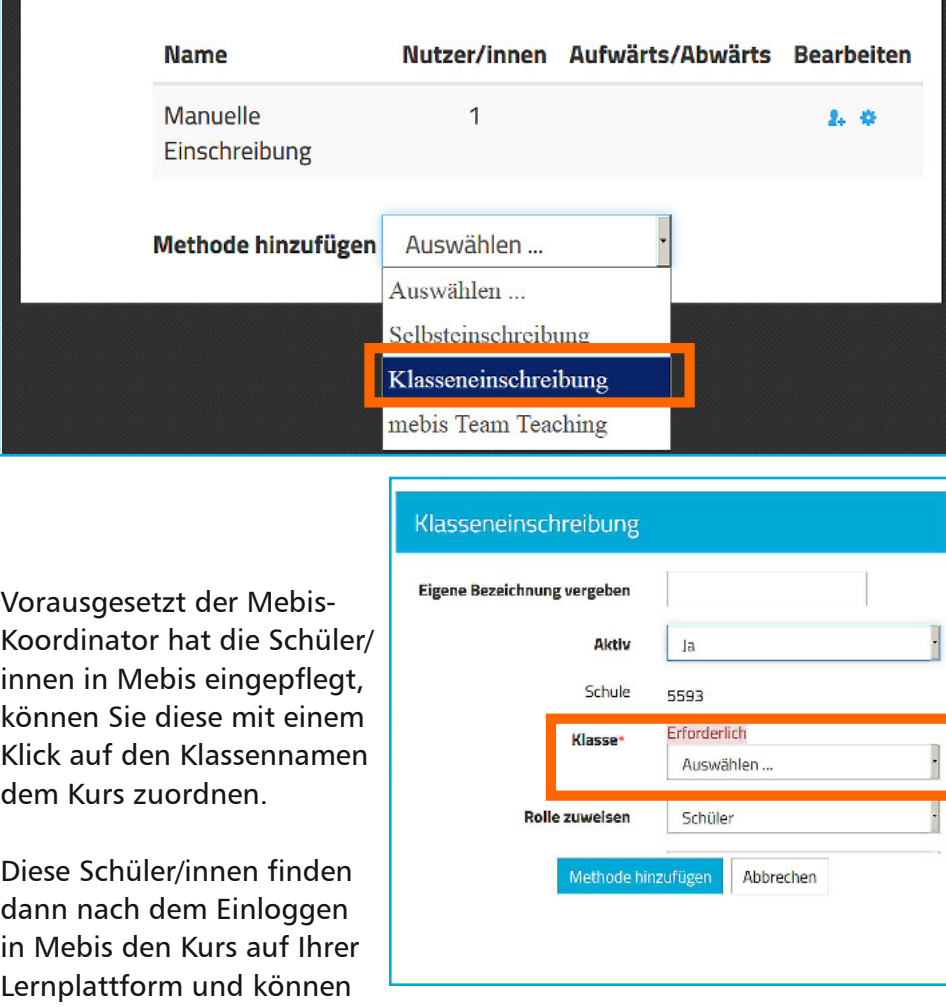

ihn überall und jederzeit bearbeiten.

 Der Kurs funktioniert perfekt auf dem Smartphone, dem Tablet oder dem Computer. Im Klassenverband sind Kopfhörer anzuraten.

#### **Lizenzrecht**

Lizenzbefristungen sind unbedingt einzuhalten, will man nicht als pädagogisches Vorbild Schaden nehmen oder einen teuren Lizenzstreit riskieren.

Schulfernsehsendungen sind nur bis zum Énde des auf der Ausstrahlung folgenden Schuljahres lizenziert. Der Filmlink im Kurs läuft danach ins Leere, wenn der Lizenzzeitraum durch die Fensehsender nicht verlängert werden kann.

Doch: Fast ausnahmslos alle Medien der Medienzentren sind zeitlich unbegrenzt lizenziert. Eventuelle Lizenzbeschränkungen werden im Webmerkur ausgeweisen.

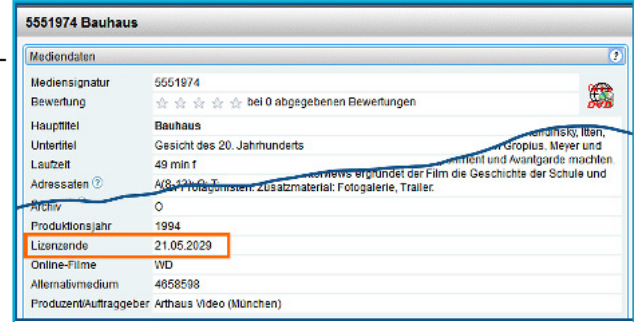

# Tipps/Anregungen

#### **Schlusswort**

Diese Anleitung ist ein erster Schritt für einen lernförderlichen Filmeinsatz. Wünschen Sie dazu eine Fortbildung, lassen Sie es mich wissen.

Mebis bietet noch weitere, didaktische "Aktivitäten", in die Filme auf gleicher Weise eigebettet werden können.

Die Aktivität "h5p" bietet darüber hinaus die Möglichkeit, zahlreiche interaktive Elemente in den laufenden Film einzuhegen, um das Filmverstehen zu erleichtern, zu kontrollieren oder zu ergänzen. Eine Anleitung finden Sie im Mebis-Infoportal.

#### Zu guter Letzt

Die Stadtbildstelle ist nicht mehr öffentlich zugänglich, das Online-Filmarchiv wird aber weiterhin erweitert und die Online-Ausleihe gepflegt.

Wenn Sie Fragen oder Anregungen haben, richten Sie diese an mich über die neue Emailadresse stadtbildstelle.bamberg@t-online.de. Das physische Archiv der Stadtbildstelle wird gegenwärtig bis auf wenige, besonders erhaltenswerte Filme aufgelöst. Das Lizenzrecht verbietet ein Weitergeben der Filme. Zeigen Sie mir, welche physischen Medien Sie weiterhin in Ihrem Unterricht einsetzen möchten. Wie und ob diese dann wieder einer schulischen Verwendung zugeführt werden können, ist Gegenstand gegenwärtiger Überlegungen.

Eine gute Zusammenarbeit wünscht Ihnen

Berthold Blenk Leiter der Stadtbildstelle Bamberg